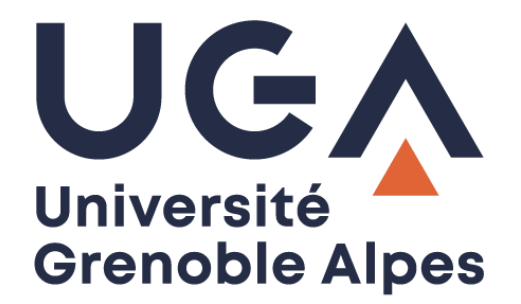

## Configurer un calendrier Zimbra

Sur Mac OS X

**Procédure à destination des personnels**

**DGD SI - Université Grenoble Alpes [https://services-numeriques.univ-grenoble-alpes.fr](https://services-numeriques.univ-grenoble-alpes.fr/)** Assistance 04 57 4**2 13 13** – **[help@univ-grenoble-alpes.fr](mailto:help@univ-grenoble-alpes.fr)** Lancez l'application « Calendrier » sur votre Mac OS X.

Cliquez ensuite sur « Calendrier » en haut à gauche de votre écran, à droite du bouton « Pomme », puis sur « Réglages… ».

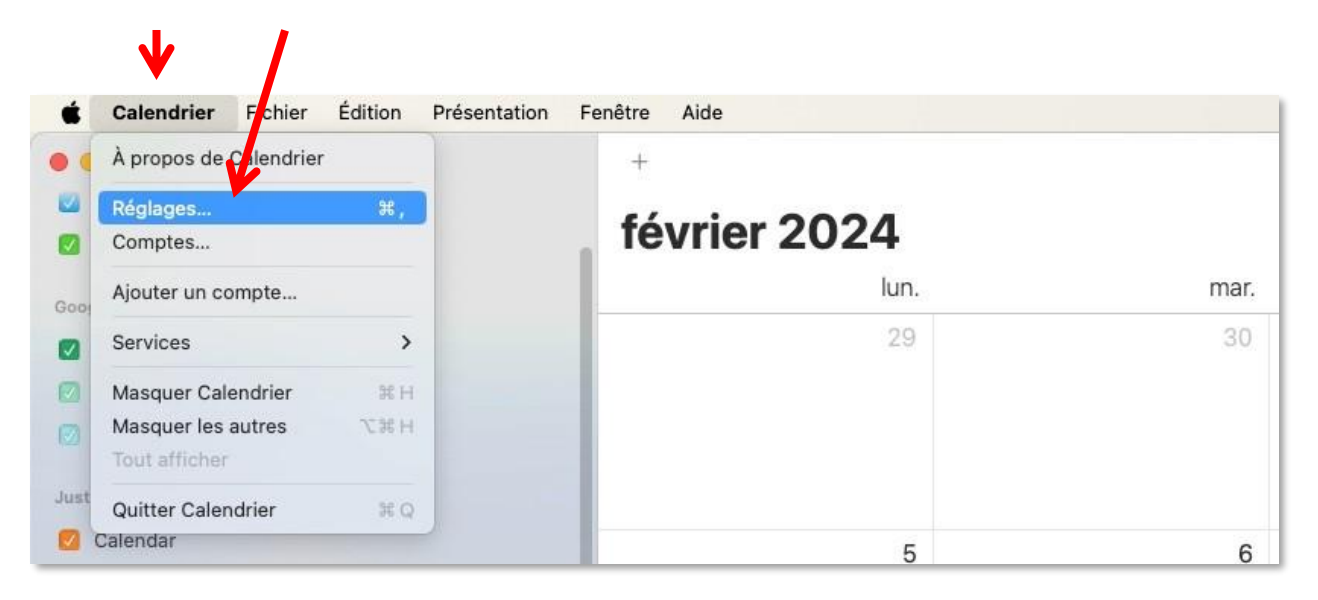

Dans la fenêtre « Comptes » qui s'ouvre, cliquez sur l'onglet « Comptes », puis sur le signe « **+** ».

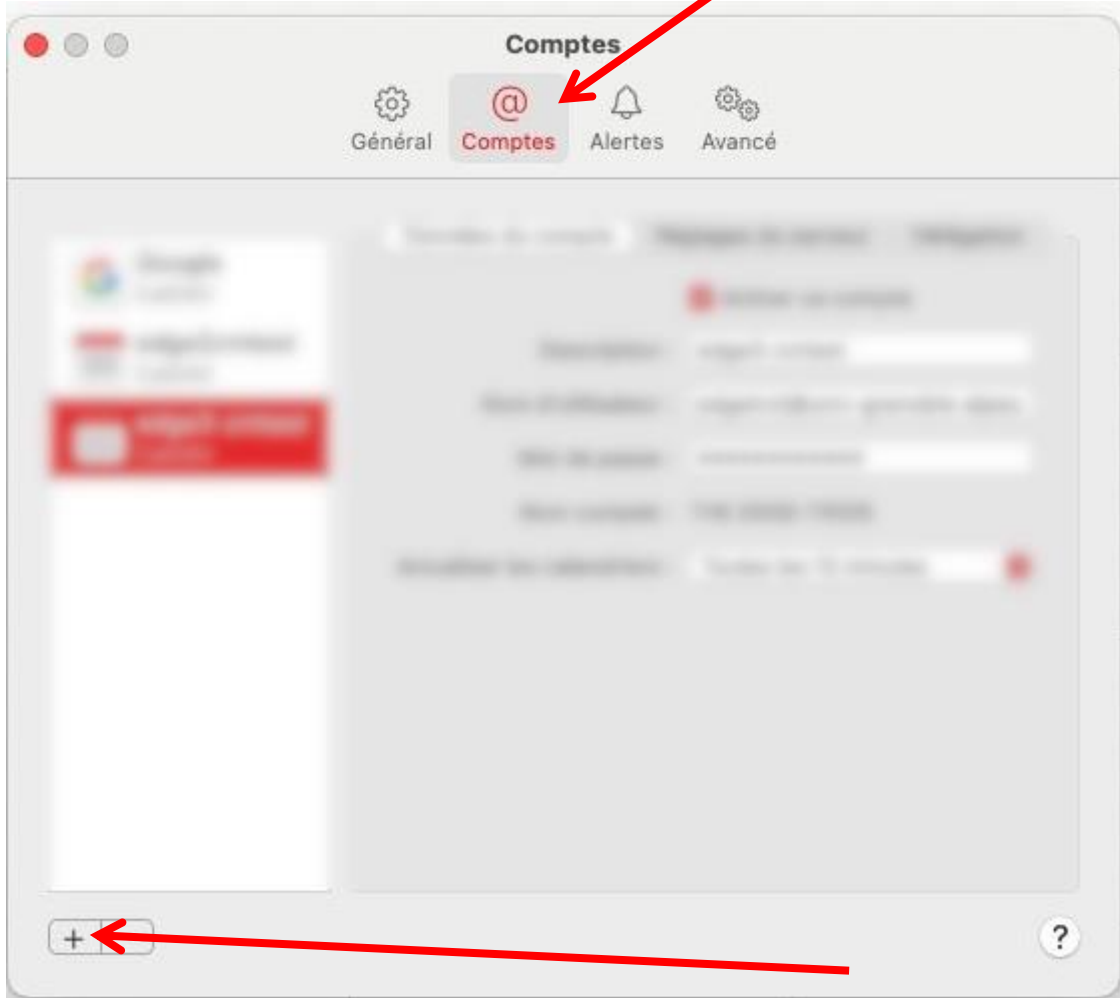

**DGD SI - Université Grenoble Alpes [https://services-numeriques.univ-grenoble-alpes.fr](https://services-numeriques.univ-grenoble-alpes.fr/)** Assistance 04 57 4**2 13 13** – **[help@univ-grenoble-alpes.fr](mailto:help@univ-grenoble-alpes.fr)** Dans la fenêtre du choix du fournisseur de compte Calendrier, sélectionnez « Autre compte CalDAV », puis cliquez sur « Continuer ».

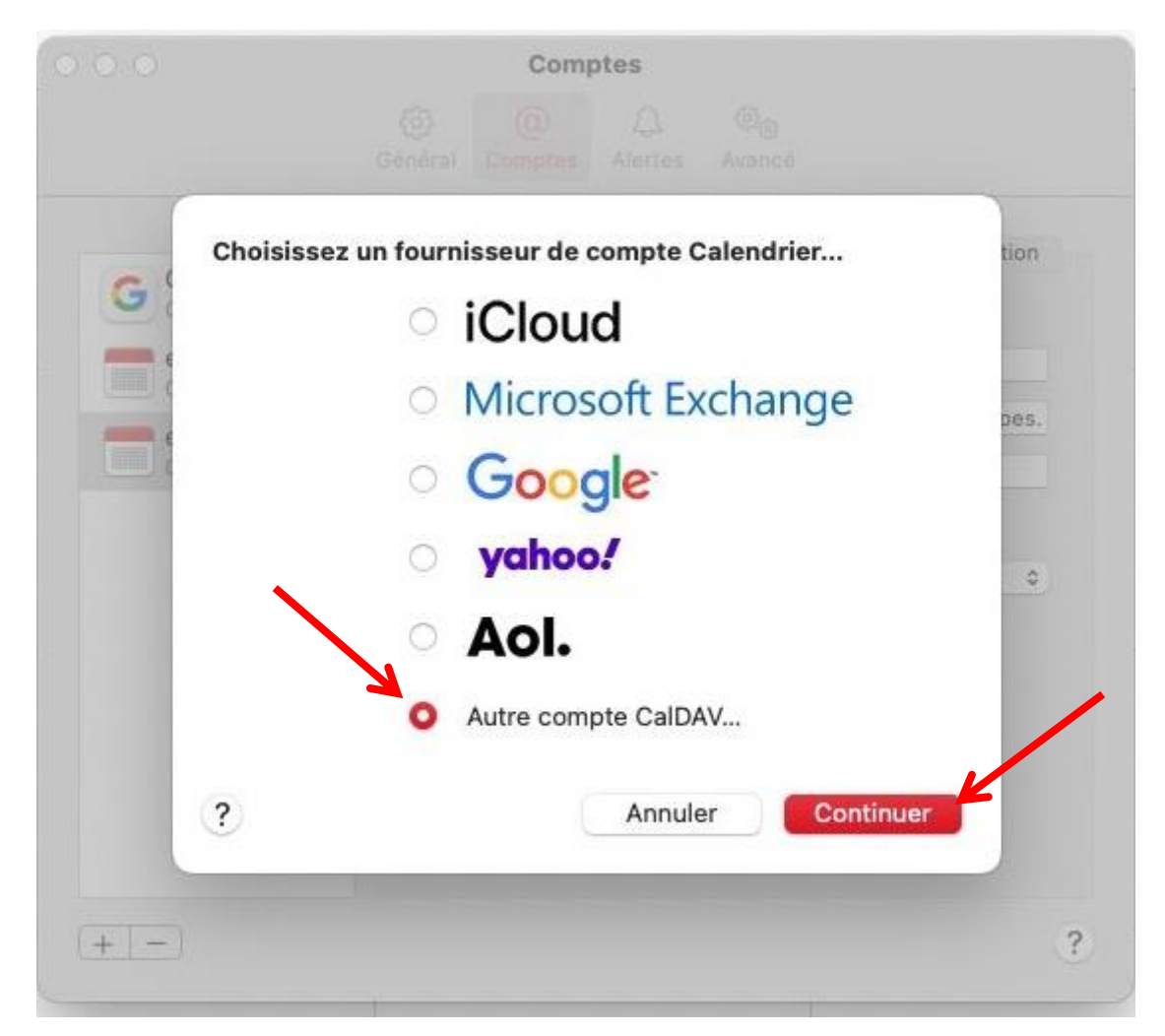

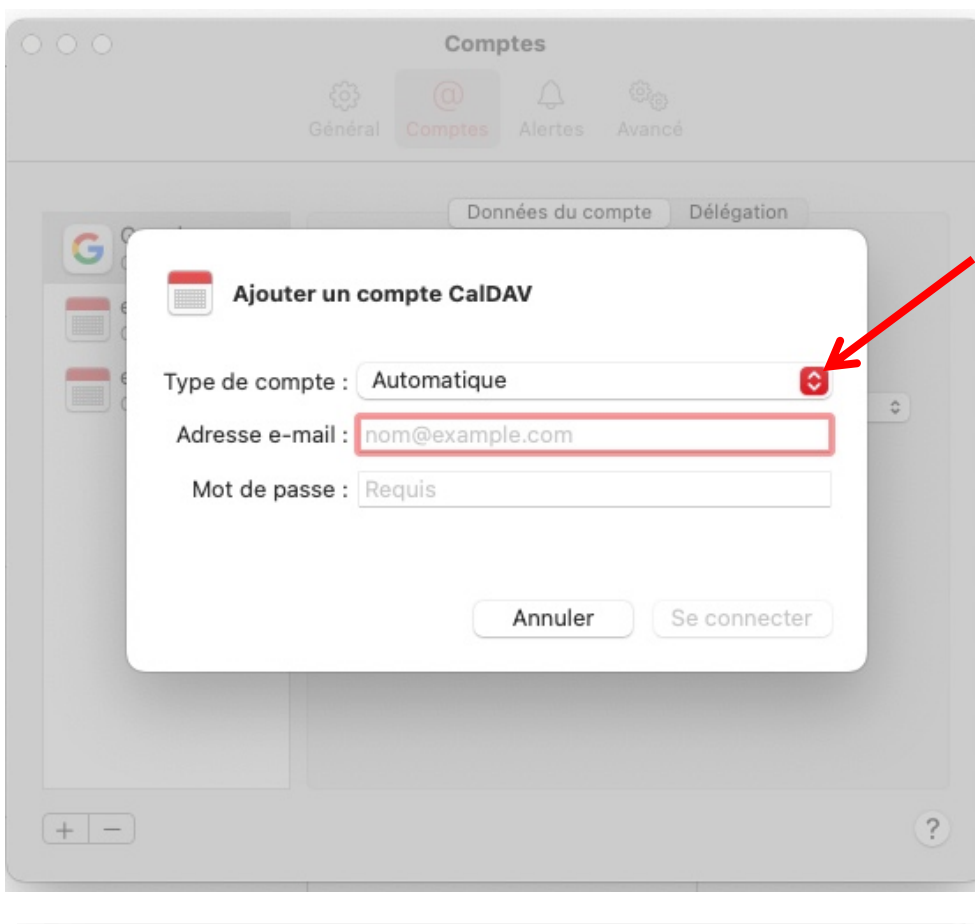

Dans la fenêtre suivante, dans la liste déroulante « Type de compte », sélectionnez « Avancé ».

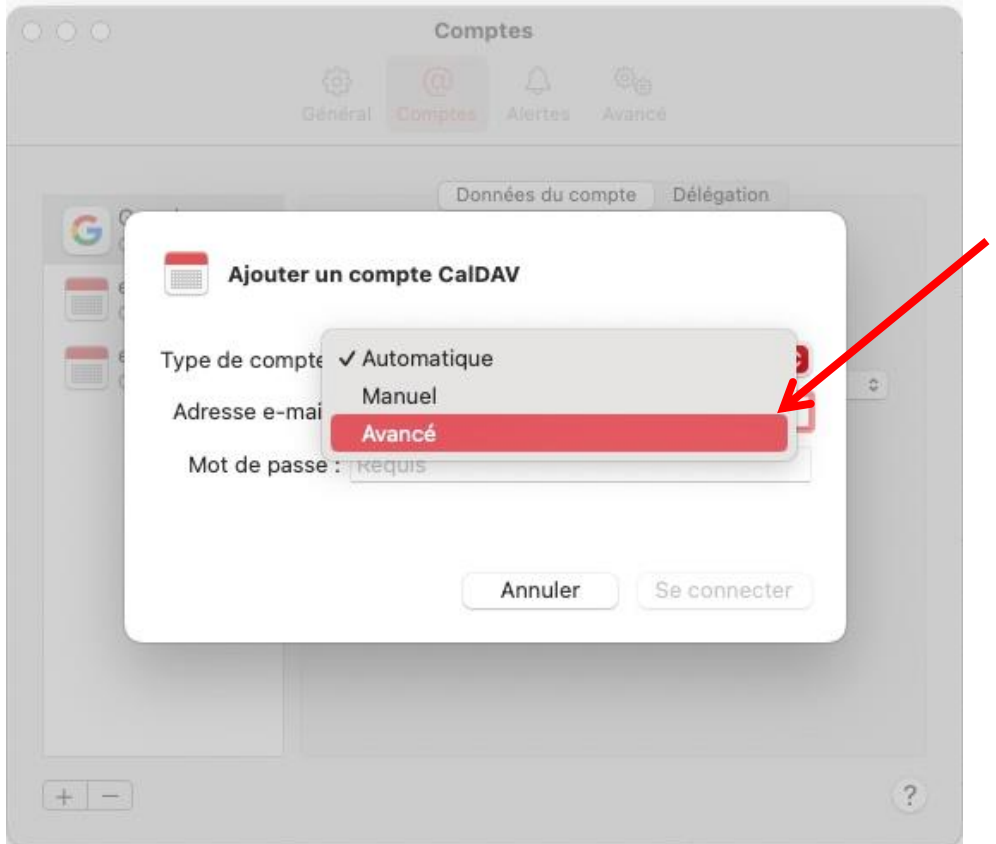

**DGD SI - Université Grenoble Alpes [https://services-numeriques.univ-grenoble-alpes.fr](https://services-numeriques.univ-grenoble-alpes.fr/)** Assistance 04 57 4**2 13 13** – **[help@univ-grenoble-alpes.fr](mailto:help@univ-grenoble-alpes.fr)** Renseignez ensuite les champs comme suit :

**Nom de l'utilisateur** : Votre nom d'utilisateur sous la forme « *login*@univ-grenoble-alpes.fr » en remplaçant "*login*" par votre identifiant UGA (le même que celui que vous utilisez pour vous connecter à votre messagerie Zimbra UGA).

**Mot de passe** : Votre mot de passe UGA habituel (celui associé à votre compte et à votre login UGA).

- **- Adresse du serveur :** zimbra.univ-grenoble-alpes.fr
- **- Chemin du serveur :** /principals/users/*prenom.nom@univ-grenoble-alpes.fr*/

en remplaçant « *prenom.nom@univ-grenoble-alpes.fr* » par votre propre adresse mail UGA, et en n'oubliant pas les barres obliques (« / ») au début et à la fin.

- **- Port :** 443
- **- Cochez** « Utiliser SSL »

Enfin, cliquez sur « Se connecter ».

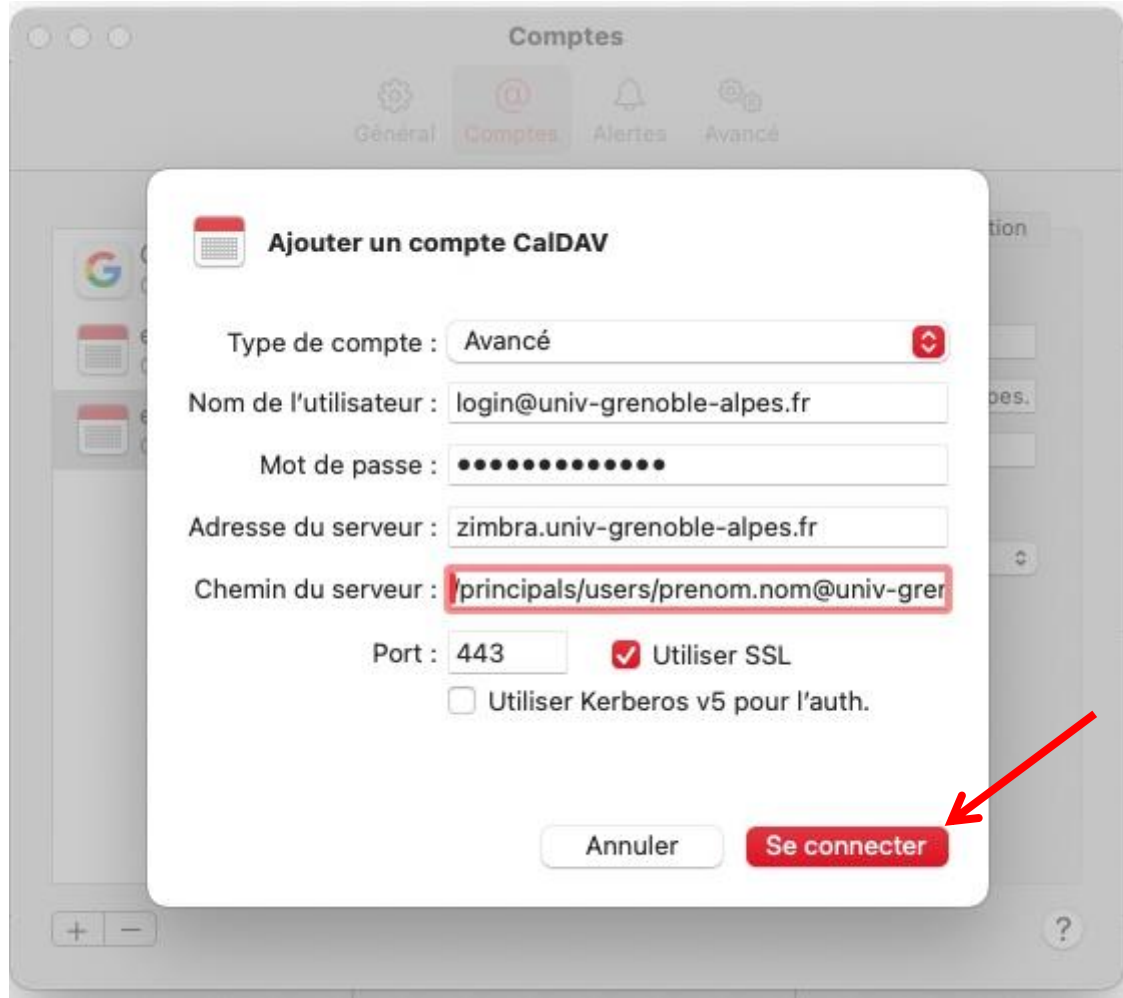